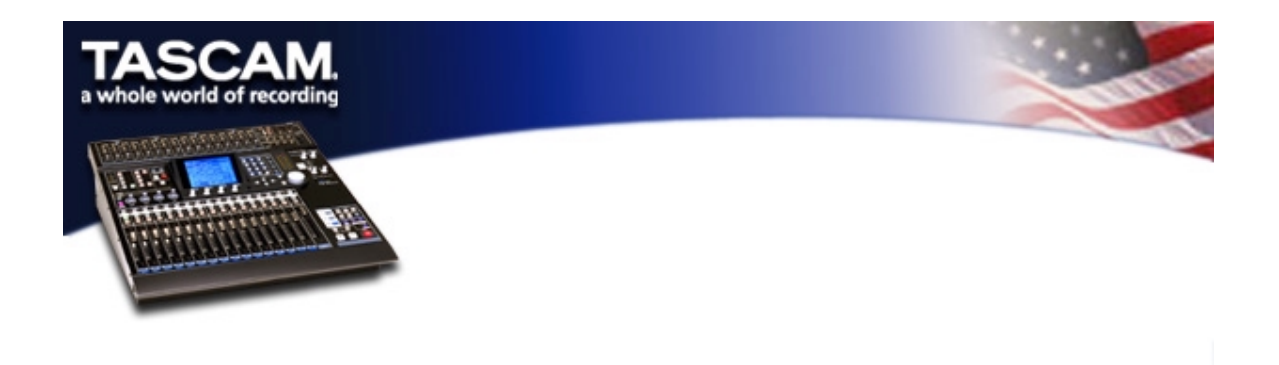

## **DM-24 with Alesis HD-24 setup**

- You must have DM-24 OS 2.03 and HD-24 OS 1.06 or higher for this to work. You should always use the most current version of the OS available for both machines. You will gain new features and receive bug fixes.
- You must have two IF-AD/DM cards installed in the DM-24.
- The I/O from SLOT 1 should be connected to HD-24 tracks 1-8.
- The I/O from SLOT 2 should be connected to HD-24 tracks 9-16.
- The I/O from the internal ADAT connection should be connected to HD-24 tracks
- $17-24.$
- You must also have a 75ohm BNC word clock cable. Connect this to the word clock output on the DM-24 and the word clock input on the HD-24.
- Change the clock source on the HD-24 to WORD.
- On the DM-24 go to the DIGITAL-CLOCK page.

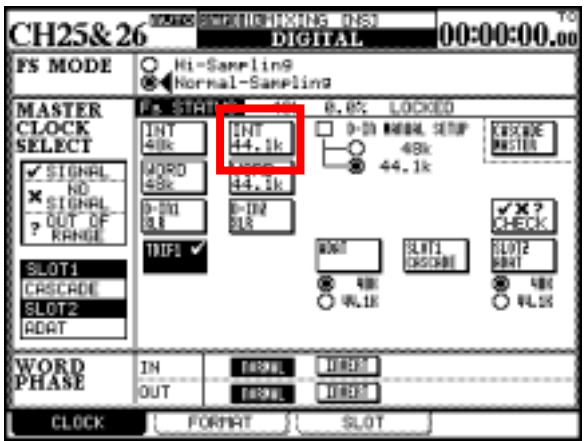

- Choose INT 44.1k.
- The RECORDING 1-16 and OVERDUB 17-24 factory snapshots must be modified and stored for use with the HD-24.
- Recall the RECORDING 1-16 snapshot.
- Go to the ch 17-32 section of the I/O page.

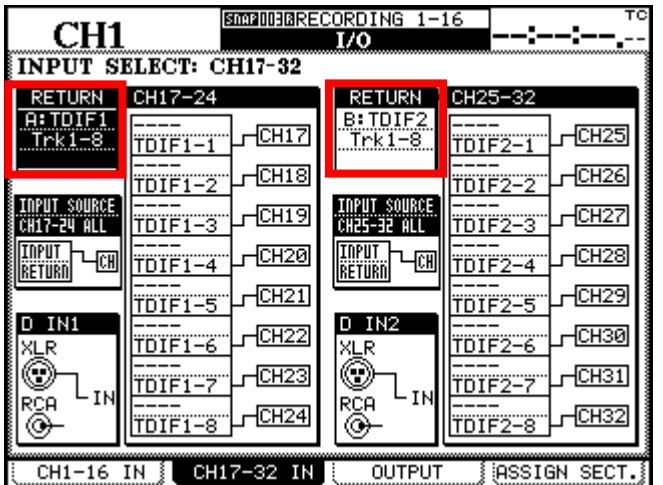

• The RETURN for 17-24 needs to be changed to: A:SLOT 1

TRK 1-8

• The RETURN for 25-32 needs to be changed to: B:SLOT B

TRK 9-16

• Go to the DIGITAL-SLOT page.

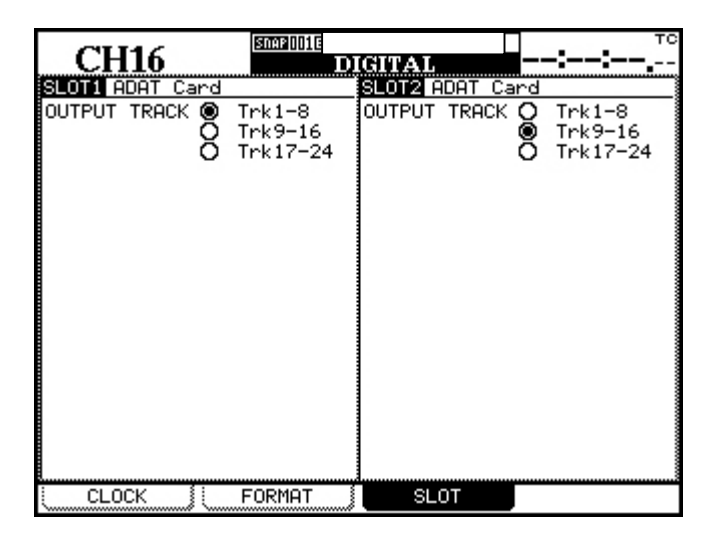

- Check the TRK 1-8 circle for SLOT1, check the TRK 9-16 circle for SLOT 2.
- Save these settings in a new snapshot called RECORDING 1-16HD.

• Now recall the OVERDUB 17-24 snapshot

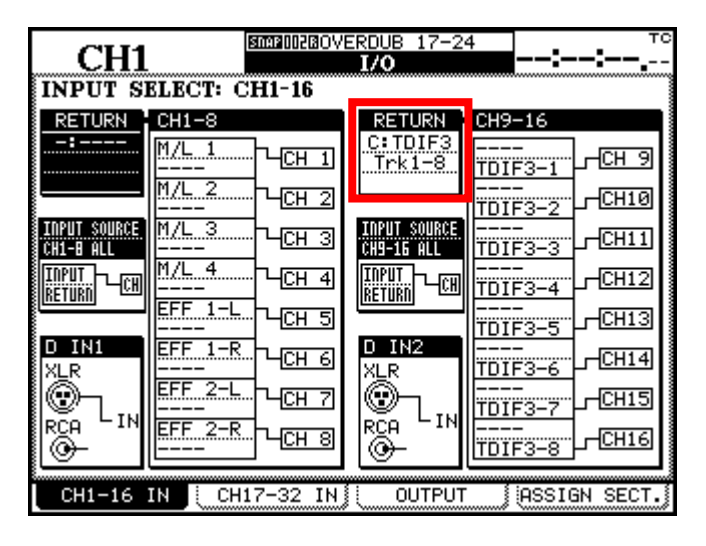

CH 9-16 RETURN needs to be set to: C:ADAT

TRK 1-8

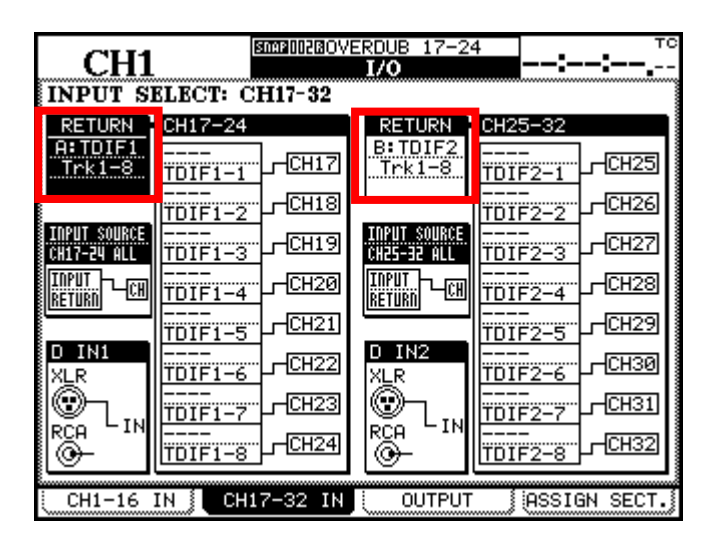

• RETURN for ch 17-24 needs to be changed to: A:SLOT 1

TRK 1-8

• RETURN for ch 25-32 needs to be changed to: B:SLOT 2

TRK 9-16

- Save these settings a new snapshot called OVERDUB 17-24HD.
- On your HD-24 go to MIDI menu #2 GENERATE MTC? Make this YES.
- On your HD-24 go to MIDI menu #5 DEVICE ID#. Make this 002.
- On your DM-24 go to the OPTIONS-SYNC page.
- In the SYNC SOURCE area check the circle for MIDI IN MTC.

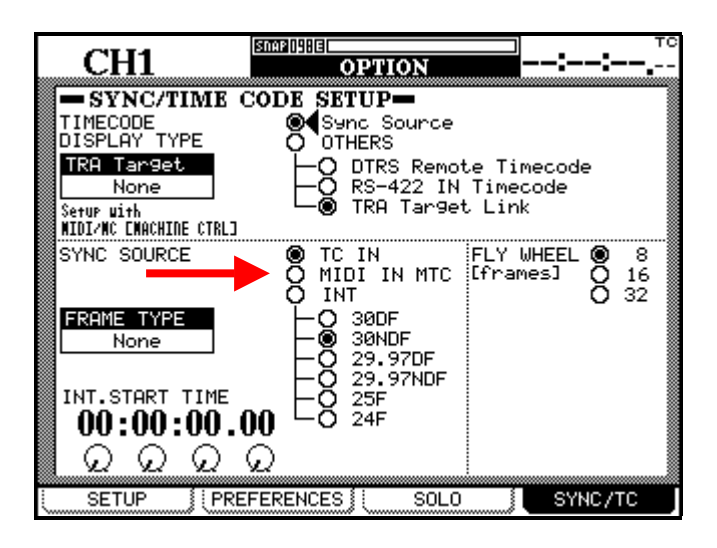

• Go to the MIDI/MMC page on the DM-24.

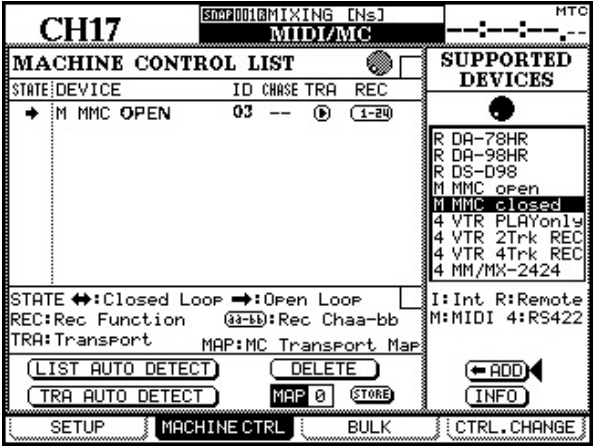

- Add MMC OPEN.
- Change ID# to 03.
- Check the TRA circle.
- Under REC select 1-24.
- All of these settings have been made for you with the RECORDING 1-16HD snapshot, OVERDUB 17-24HD and SYSTEM DATA MIDI sysex files found on the DM-24 Downloads page.

[http://www.tascam.com/products/digital\\_mixers/dm24/downloads.php](http://www.tascam.com/products/digital_mixers/dm24/downloads.php)

• To load these files in to your DM-24:

- Download the ZIP file to your computer's desktop.
- Extract the ZIP file.
- Inside you will find the three files.

You will need a MIDI interface with a MIDI cable coming from the interface's MIDI output to the DM-24's MIDI input. If you do not have a MIDI interface, most PCs have a standard sound card built in. These cards will have a joystick port, mic input, line input and speaker output. An adapter cable can be plugged into the joystick port, which will give you a MIDI in and MIDI out. TASCAM makes such a cable called the CU/SCMM12 for \$37.50. You can get this cable from your local TASCAM dealer

You can use most any MIDI application to transfer the files. On a PC you can download a free application called BOME'S SENDSX. It is a wonderfully simple way to save and export MIDI sysex data.

<http://www.bome.com/midi/sendsx/>

- Here are some basic MIDI instructions for the PC using BOME'S SENDSX:
- 1. On your PC go to CONTROL PANEL.
	- A. On Window 98SE Find MULTIMEDIA and double click. a. Click the MIDI tab.

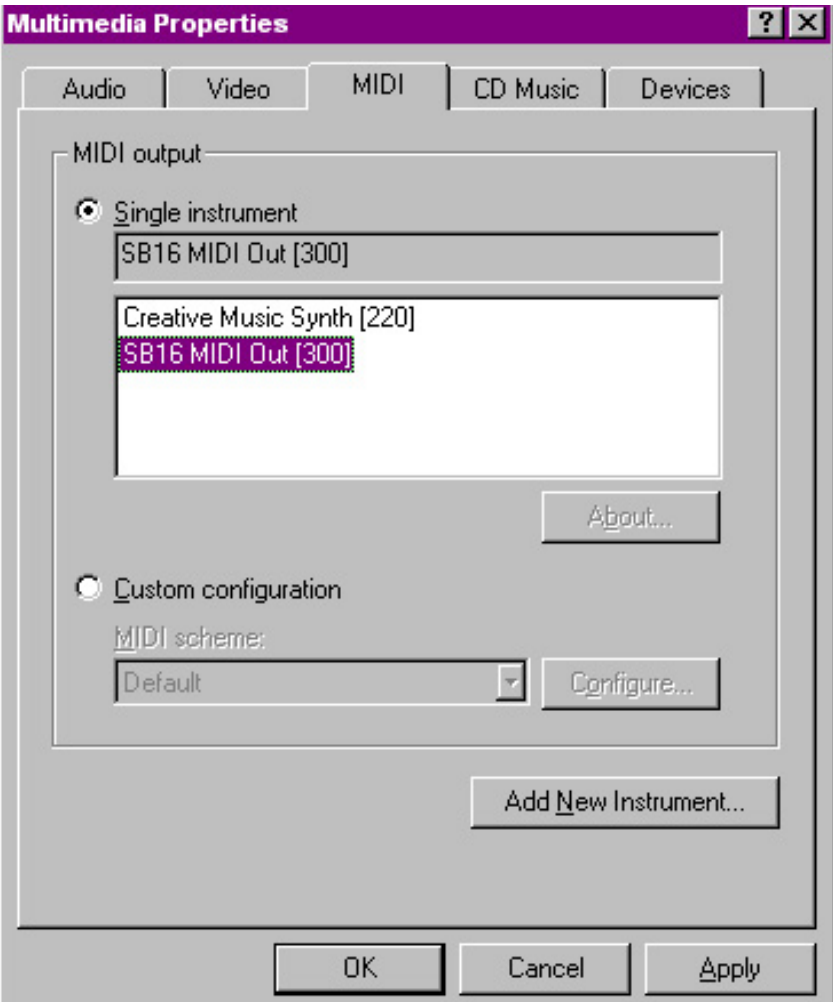

b. You should see a window similar to the above example. Change your settings to match this example as closely as you can. If you have a MIDI interface, choose the MIDI port you want to use instead.

c. Click APPLY and then OK.

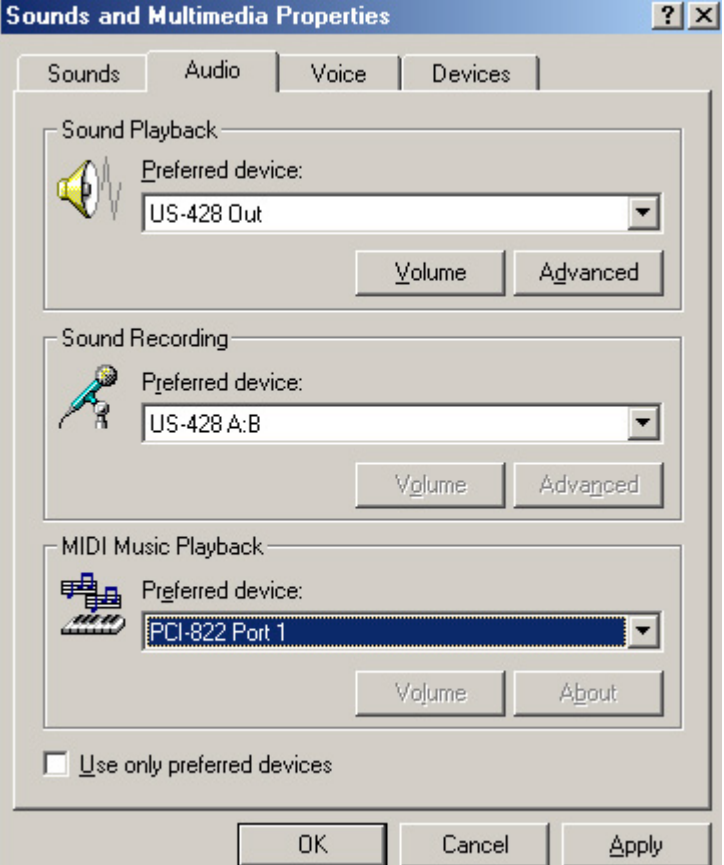

- B. On Windows ME and 2000, find Sounds and Multi Media.
	- a. Click on the AUDIO tab.
	- b. You should see a window similar to the above example. Change your MIDI MUSIC PLAYBACK PERFERED DEVICE to SB MIDI OUTPUT

(or similar.) If you have a MIDI interface, choose the MIDI port you want to use instead (as above.)

c. Click Apply, then OK.

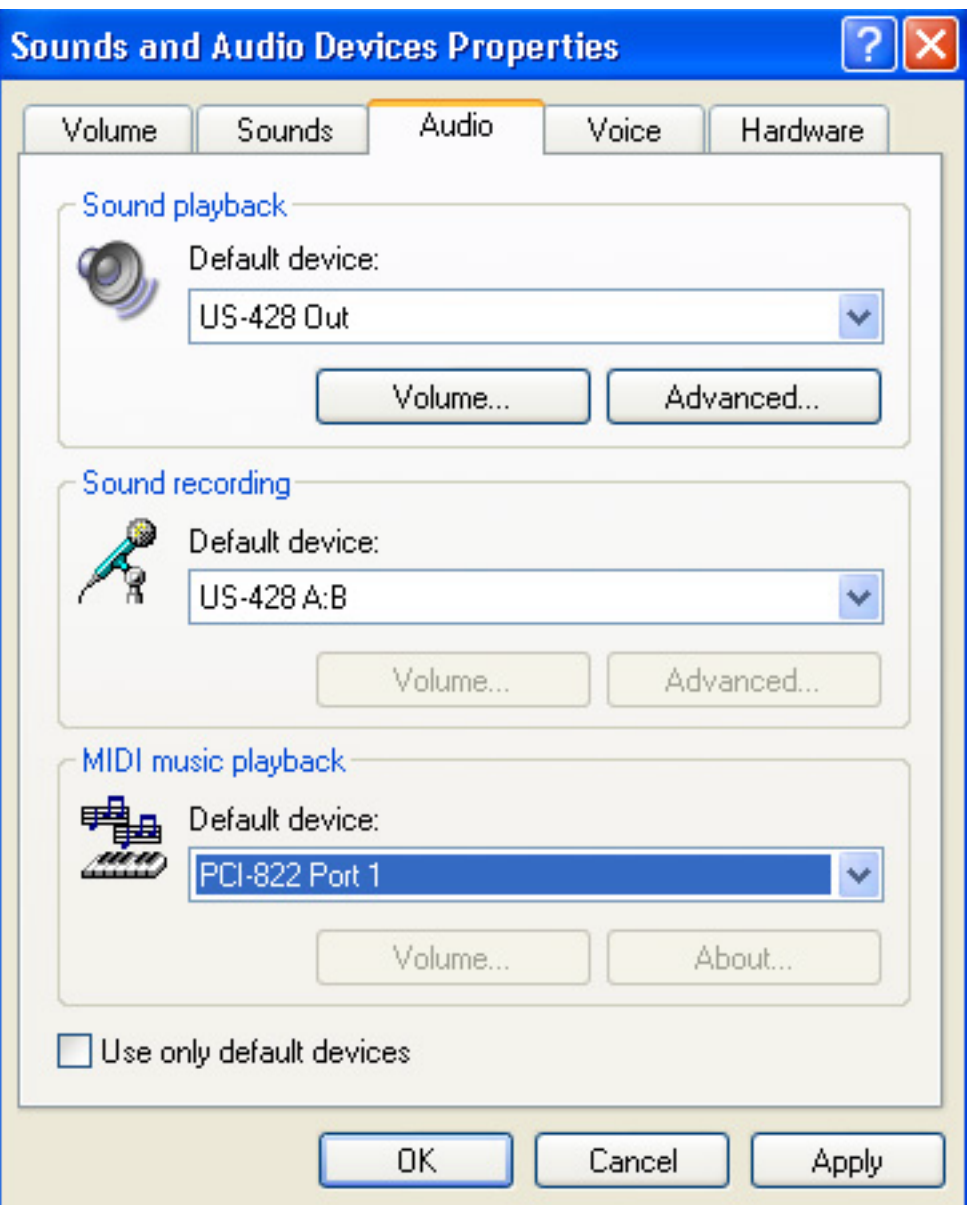

- C. On Windows XP find Sounds and Audio Devices.
	- a. Click on the AUDIO tab.
	- b. You should see a window similar to the above example. Change your MIDI MUSIC PLAYBACK PERFERED DEVICE to SB MIDI OUTPUT

(or similar.) If you have a MIDI interface, choose the MIDI port you want to use instead (as above.)

c. Click Apply, then OK.

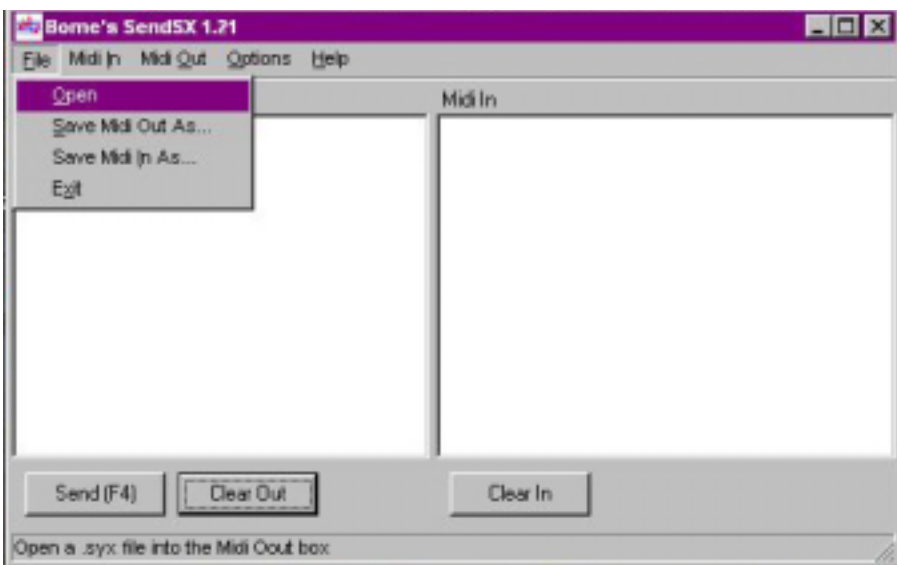

- Open BOME'S SENDSX and go to OPEN.
- You should see the screen in the example above.

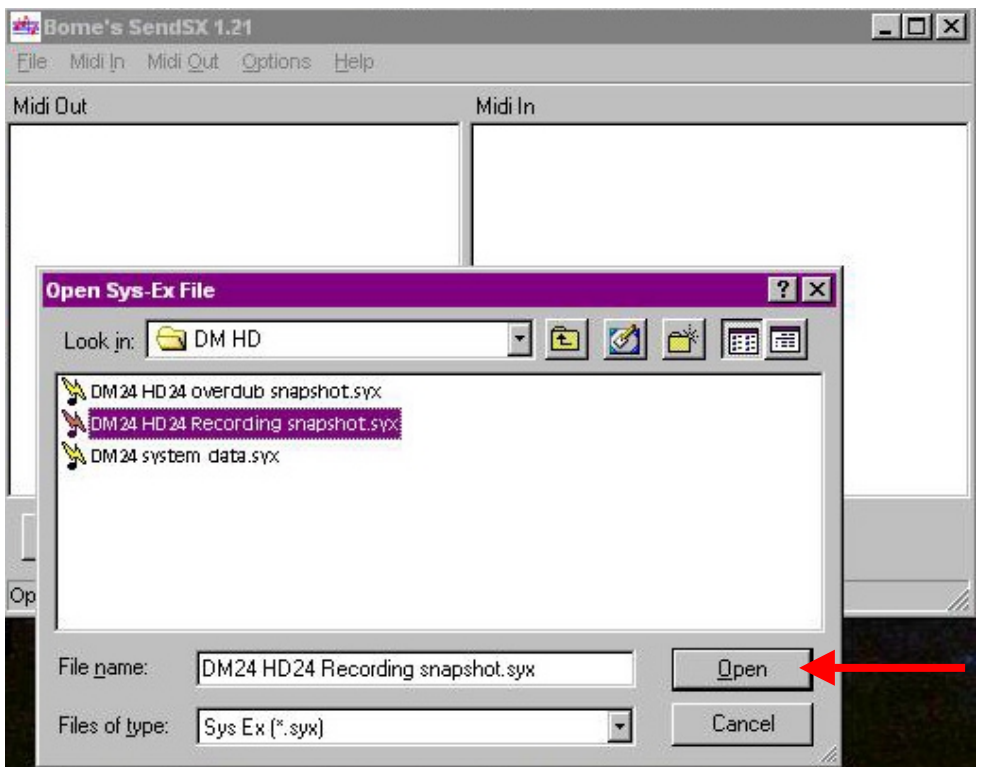

• Click on OPEN and find the RECORDING 1-16HD snapshot file that you stored on your desktop, as in the example above. Click OPEN.

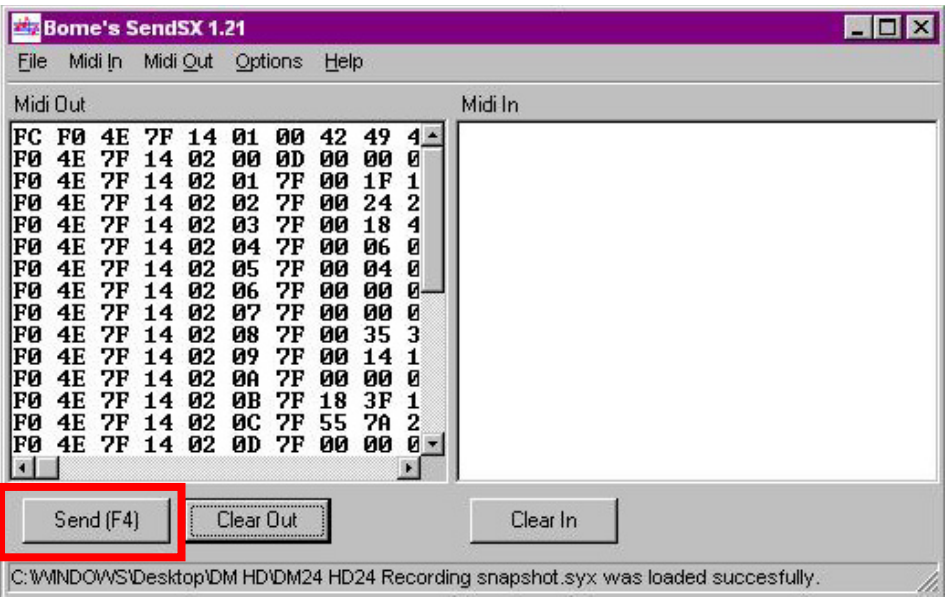

- Your snapsot is now loaded in to BOME'S SENDSX. In just a moment you'll be clicking on the SEND (F4) key as in the example above. BUT NOT YET!
- Go to the DM-24 MIDI/MC-BULK page.

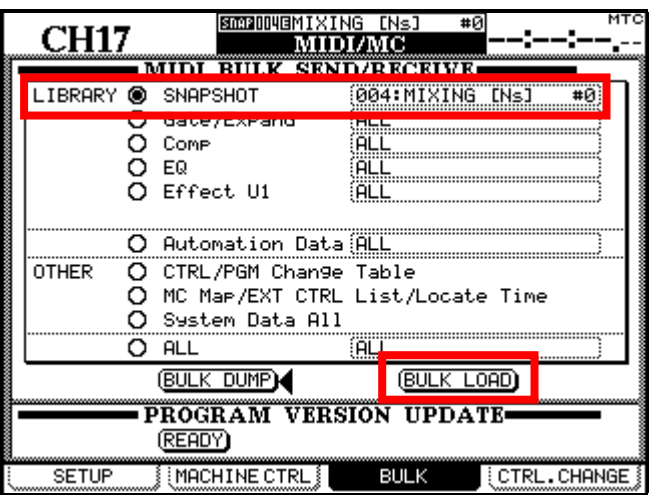

- Choose SNAPSHOT and find a blank snapshot location.
- Press BULK LOAD. The DM-24 is now waiting for a MIDI file.
- Now click on SEND in BOME's SENDSX.
- You will see the file load on the DM-24.
- Now click on CLEAR OUT in BOME'S SENDSX.
- Load the OVERDUB 17-24HD and SYSTEM DATA files the same way.
- Before loading SYSTEM DATA make sure you check SYSTEM DATA ALL on the BULK page, instead of SNAPSHOT.
- Once you are done you should be able to use the transports and track arming keys on the DM-24 to control the HD-24 and see MTC coming in to the DM-24 from the HD-24.

• You are now ready to record! For more information on the RECORDING 1-16 and OVERDUB 17-24 snapshots, see THE DM-24 BASICS V2.0 on the downloads page.